## MANUAL DE FORMATAÇÃO DO MAPA – ESQUEMA OPERACIONAL ANEXO VI – MAPA

Acesso o site da ATR – www.atr.to.gov.br, no menu FORMULÁRIO E DOWNLOADS, baixe o mapa em pdf.

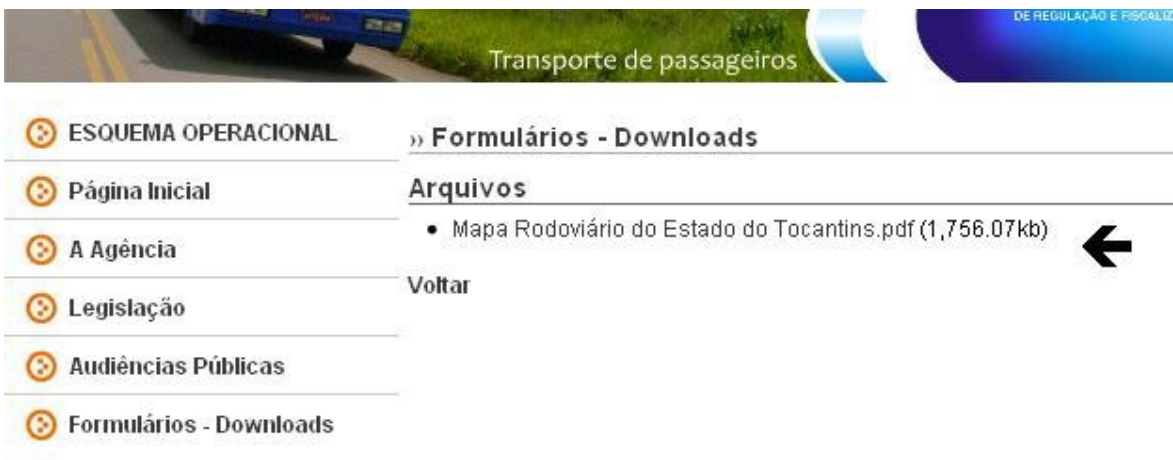

Abra o mesmo, caso queira atualizar o ADOBE READER, baixe-o http://www.baixaki.com.br/download/adobe-reader.htm, instale a abra o mapa, no menu, aumente o Zoom, para no mínimo 75%, conforme abaixo e localize a região da linha correspondente...

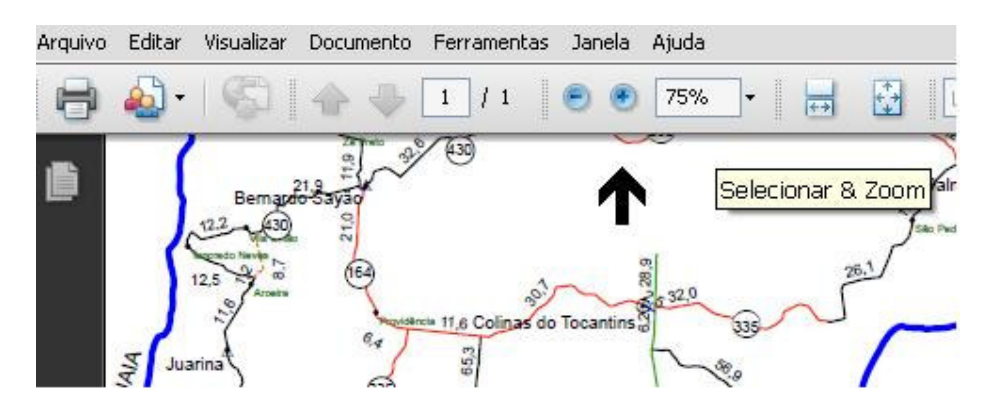

Abra o menu FERRAMENTAS / SELEÇÃO E ZOOM / FERRAMENTA INSTÂTANEO...

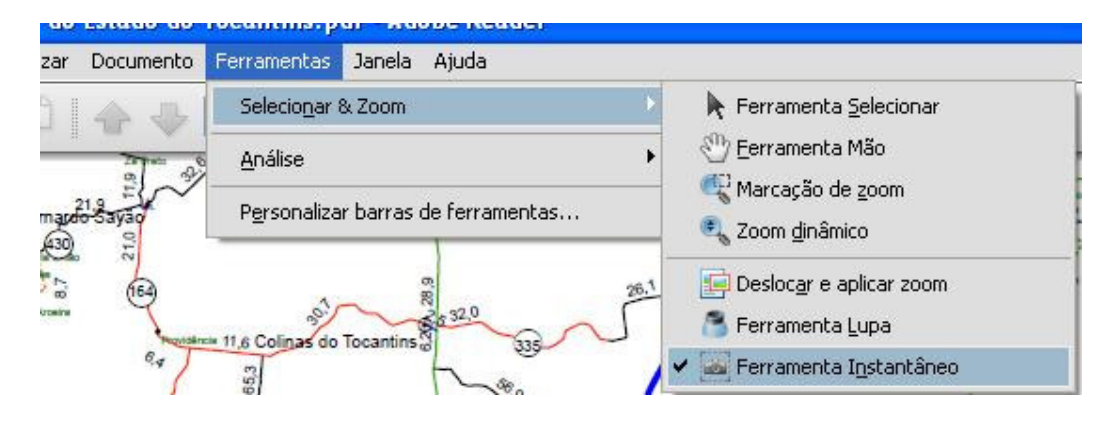

Arraste e estique com o mouse, selecionando a área correspondente a linha, ao soltar o irá aparecer um aviso que a ÁREA SELECIONADA FOI COPIADA

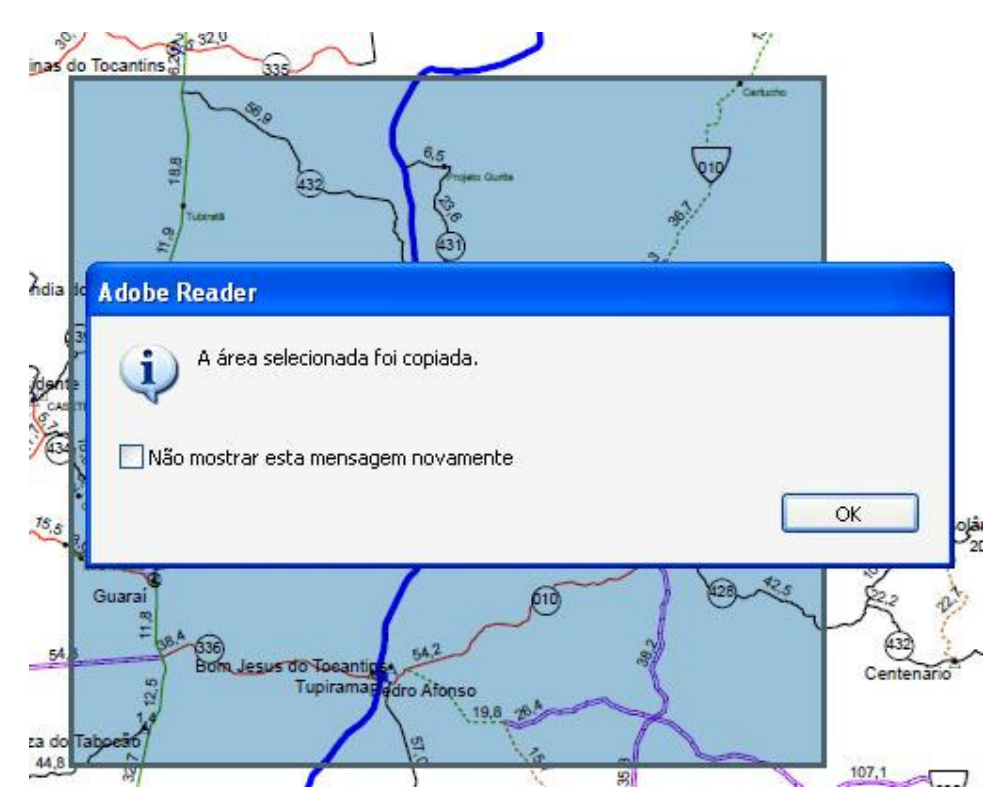

Abra o Anexo VI, e cole (ctrl v), clique na figura, no menu do excel, em INSERIR, em FORMAS, selecione a forma RABISCO, o curso do mouse deverá ficar parecendo um lápis...

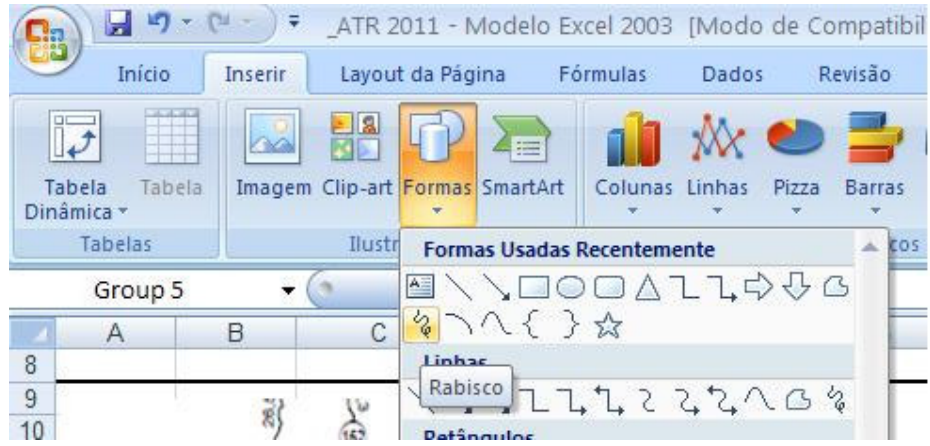

Traceje a linha correspondente, conforme figura abaixo...

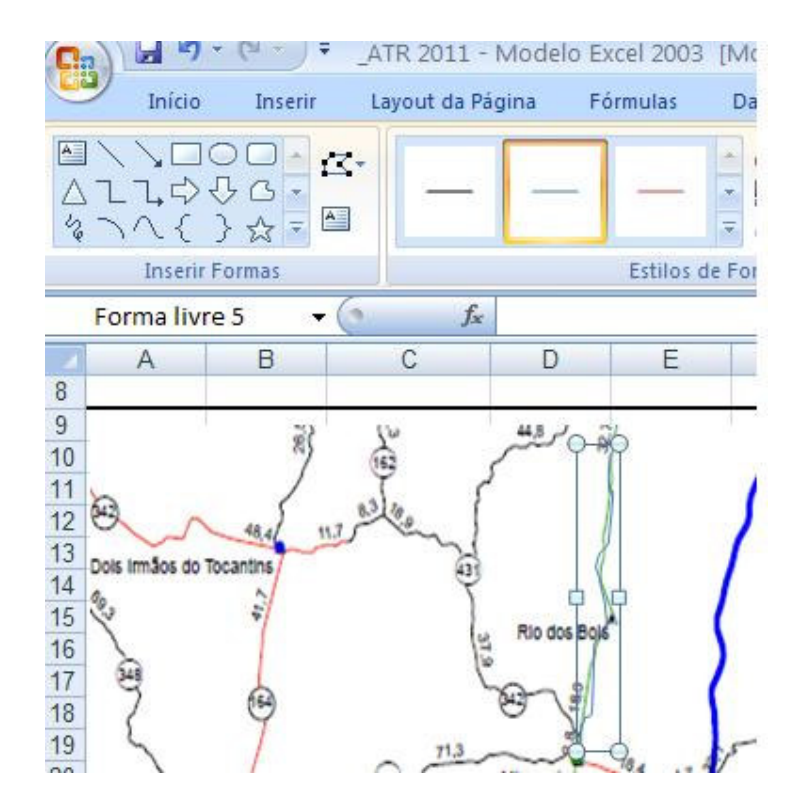

Depois abra o sub-menu, ESTILOS E FORMAS....

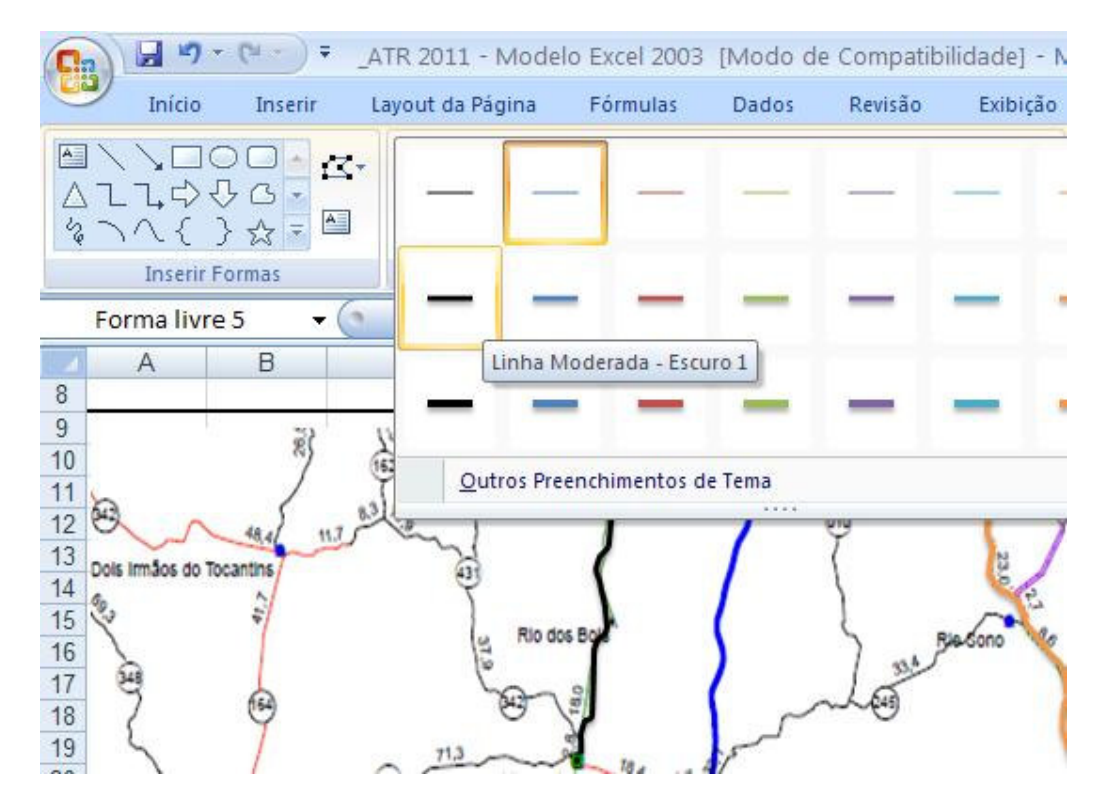

Escolha a forma e cor, LINHA MODERADA – ESCURO1. Salve o arquivo.